# HOW TO WIRELESSLY PRINT TO A LIBRARY PRINTER

1. Visit the Campion College website: [Campion College - Australia's first liberal arts tertiary college](https://www.campion.edu.au/)

### 2. Click on CURRENT STUDENTS

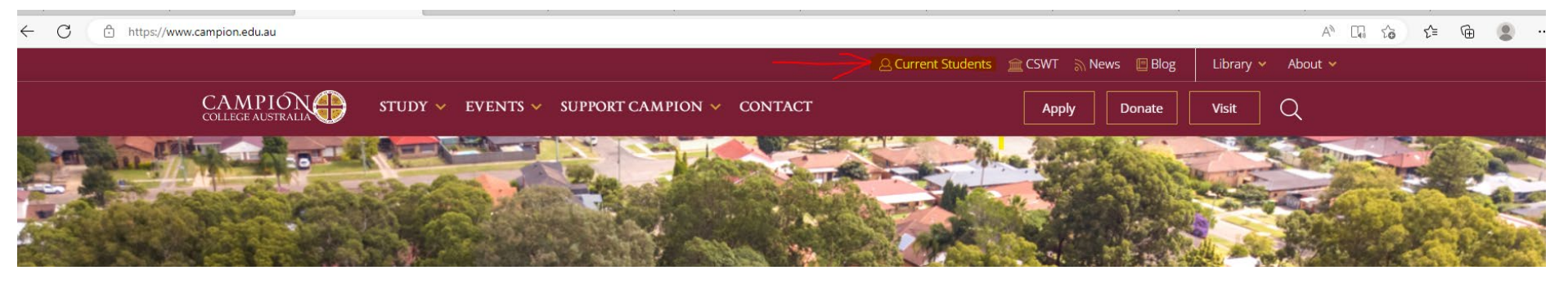

#### 3. Select PRINTING

← C å https://www.campion.edu.au/current-students/  $A^{\wedge}$   $\bullet \quad \bullet \quad \bullet \quad \bullet \quad \bullet \quad \bullet \quad \bullet \quad \bullet \quad$ Q Current Students **fm** CSWT > News □ Blog Library  $\times$  About  $\times$ CAMPION STUDY  $\vee$  EVENTS  $\vee$  SUPPORT CAMPION  $\vee$  CONTACT  $\Omega$ Visit Donate Apply **CURRENT STUDENTS** Home > Current Students **EMAIL ACCESS** PRINTING PARADIGM LOGIN **JOBREADY LOGIN** 

*How to wirelessly print to a Library Printer*  $\rho_0$  *How to wirelessly print to a Library Printer*  $\rho_0$  *f 6*  $\rho_1$ 

# HOW TO WIRELESSLY PRINT TO A LIBRARY PRINTER

4. You will be re-directed to PaperCut, where you should log in with the same details as your email account.

e.g. if your student email is a.oliveri@student.campion.edu.au and password for this email was Password1, then details

# would be: Username - student1\a.oliveri

### Password – Password1

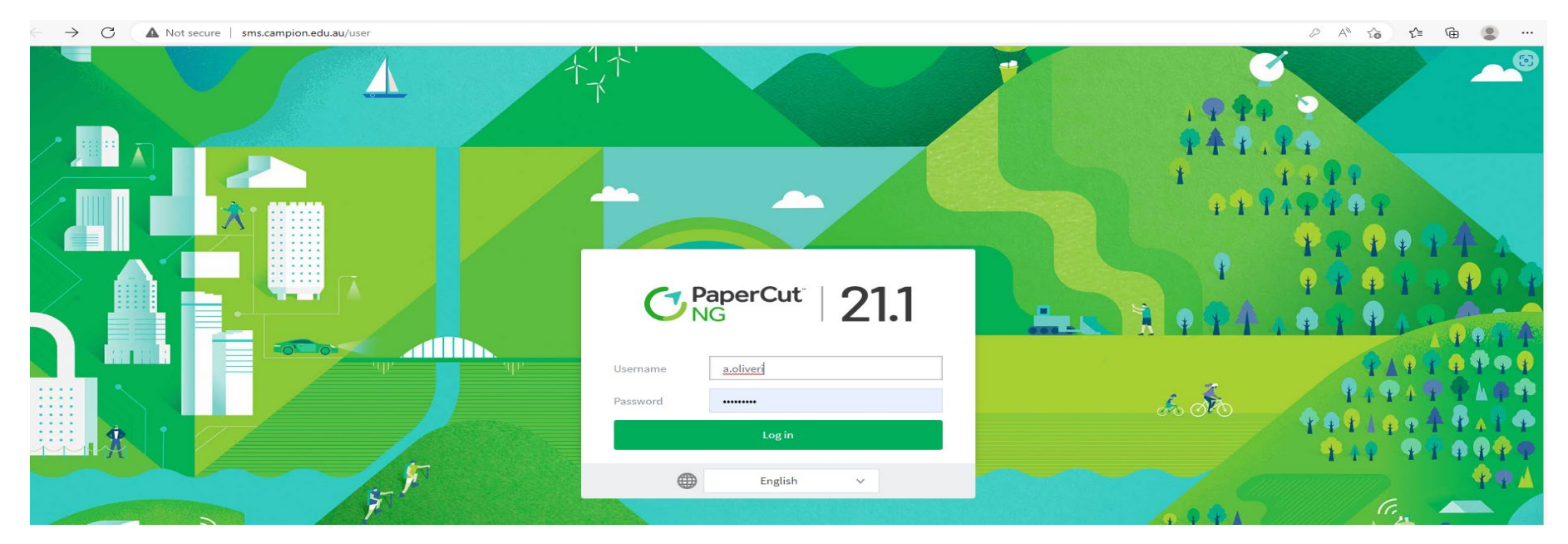

# 5. Select WEBPRINT on the bottom left tab

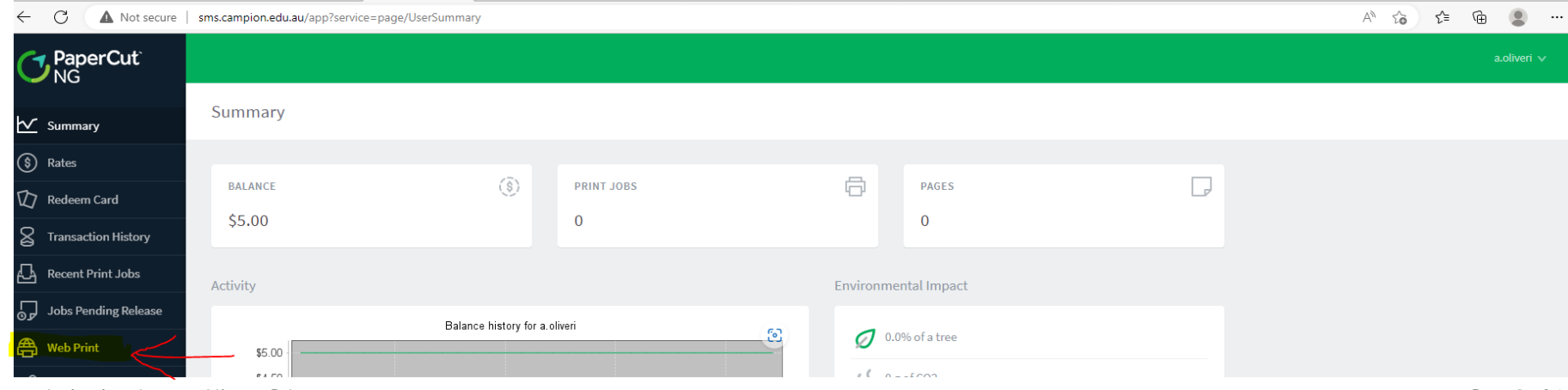

*How to wirelessly print to a Library Printer Page 2 of 6*

#### 6. Select SUBMIT A JOB

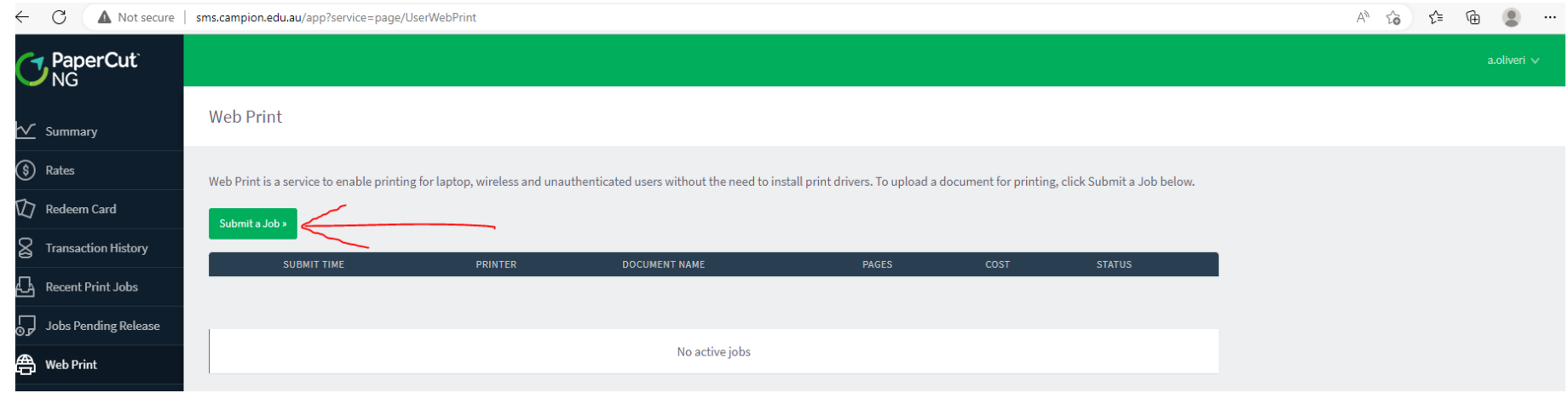

7. Select which printer to print to from options given (the location of each printer is on the right, under Location/Department), then select 2. PRINT OPTIONS AND ACCOUNT SELECTION >> button

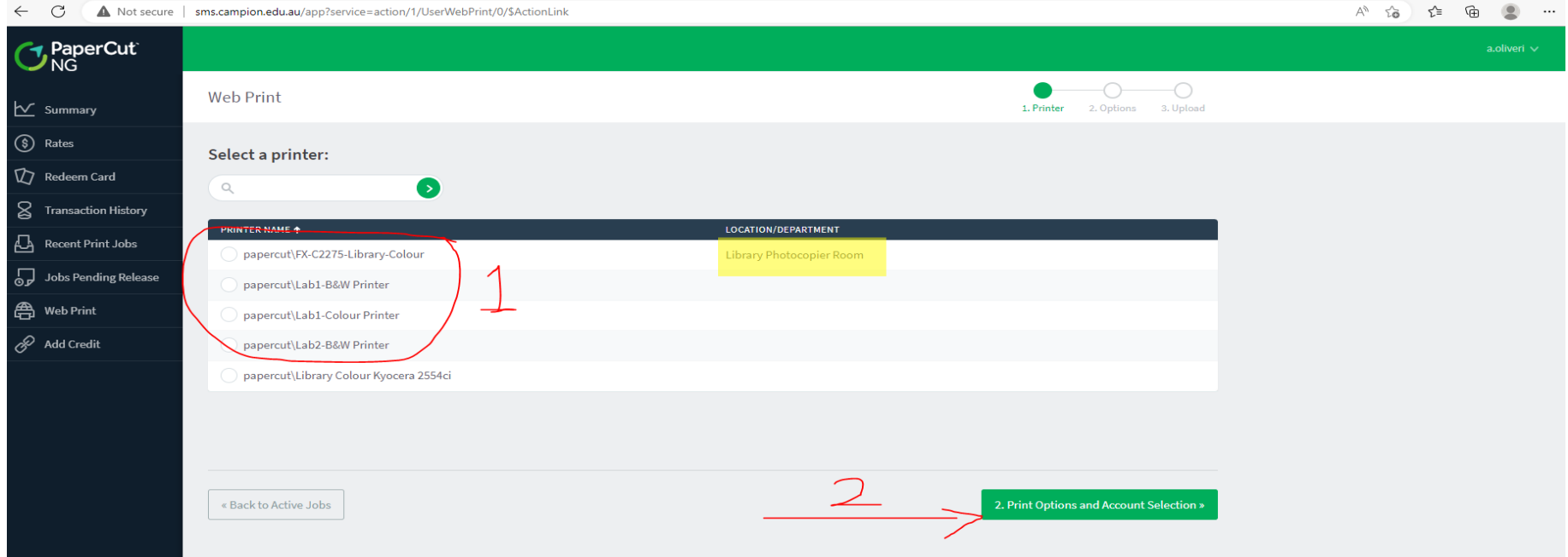

#### 8. Type in the number of copies you want to print then select 3. UPLOAD DOCUMENT >>

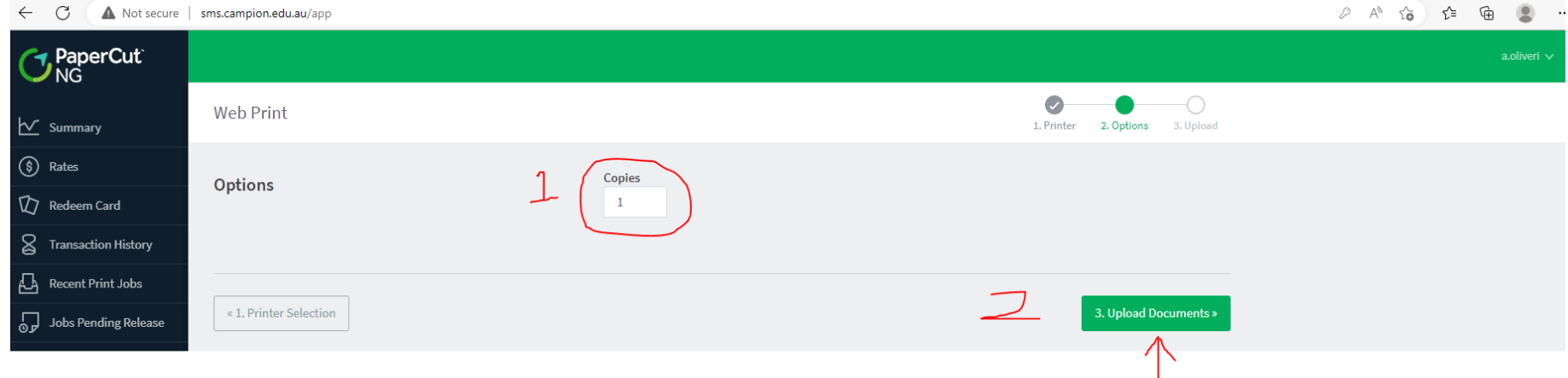

- 9. Select BROWSE and find select the document you want to print. Then, select UPLOAD & COMPLETE >> Note: ONLY PDF files are accepted, so if your document is in Word document format, you will either need to:
	- (1) print from a Campion printer with a USB,
	- (2) print from a USB using the Library photocopier, or
	- (3) convert your file to a PDF and then print.

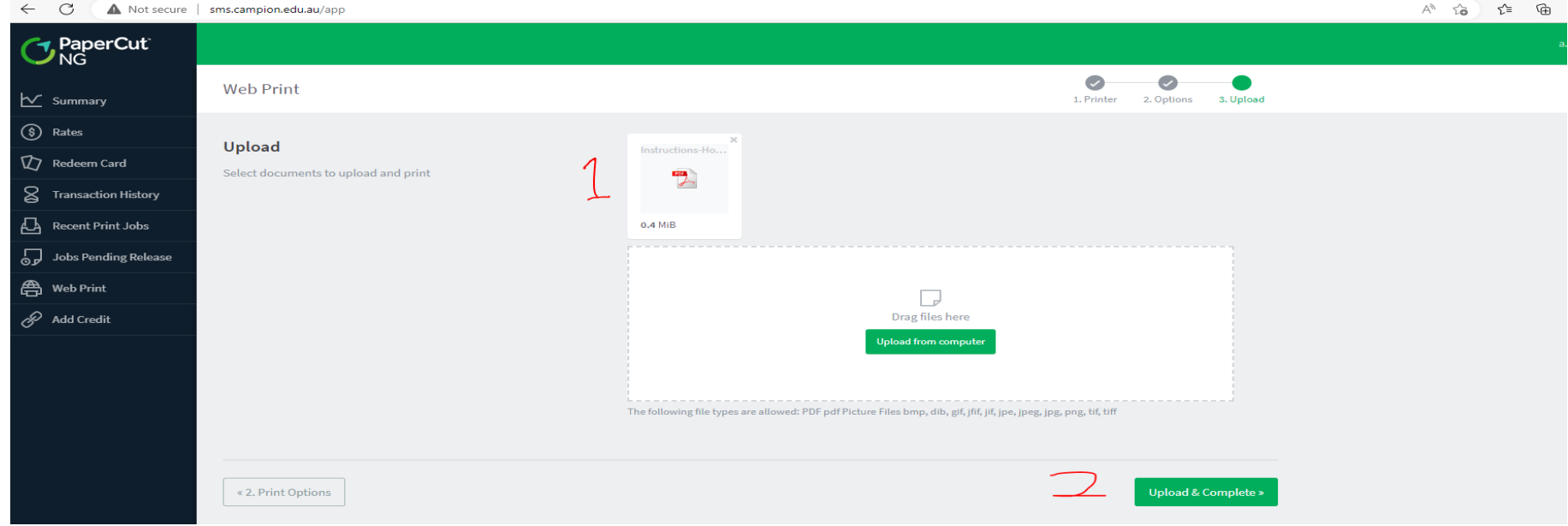

*How to wirelessly print to a Library Printer Page 4 of 6*

# HOW TO WIRELESSLY PRINT TO A LIBRARY PRINTER

### 10. Your printing job and status will be displayed, and you will be charged for the print job.

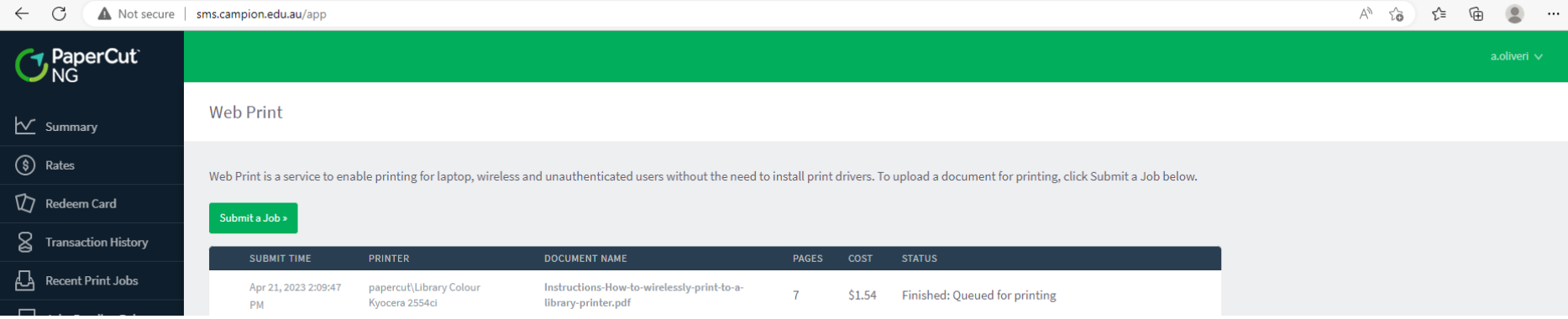

# 11. To top up your printing credit**:** select ADD CREDIT

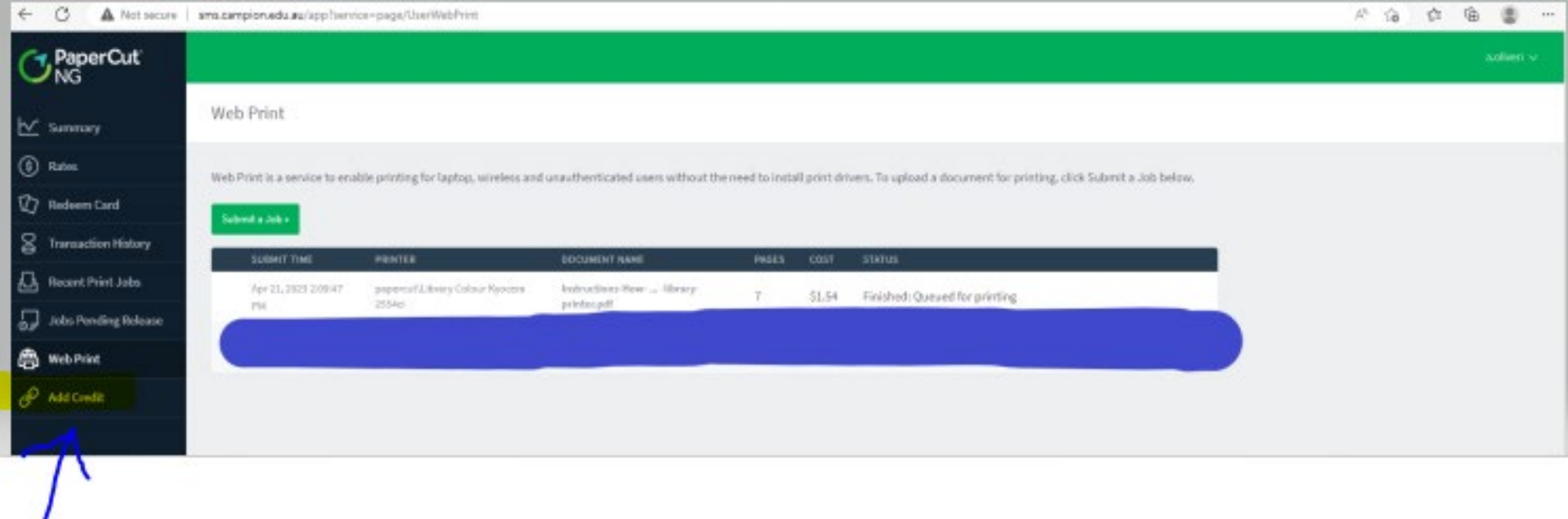

#### 12. Select the amount you want to top up your credit with then ADD VALUE

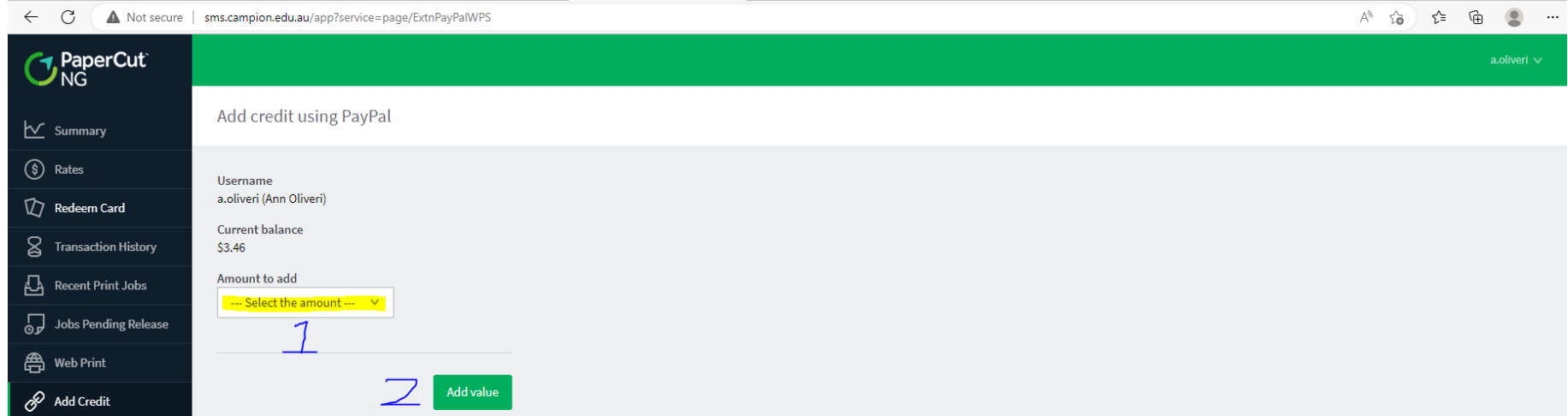

13. You will be redirected to **YOUR PAYPAL ACCOUNT** to complete the credit top up.

# TROUBLESHOOTING

• **If there was an error with your print job:** 

Please consult the Librarian.

• **If the link is not working:** 

Please see the Student Administrative Assistant/Receptionist and they will contact IT.